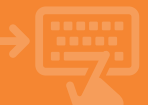

## Accede a tu banca electrónica.

Pincha sobre el apartado Cuentas. En el bloque Mis<br>cuentas, selecciona la opción Cuentas canceladas/inoper.

1

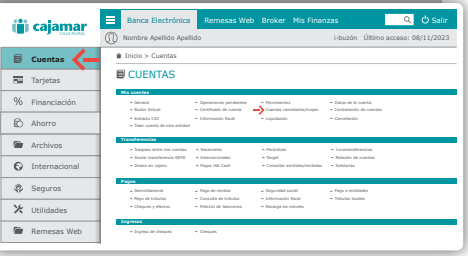

## Consulta las domiciliaciones

Selecciona la cuenta sobre la que deseas consultar, pincha en Consulta de domiciliaciones y a continuación pincha sobre continuación pincha sobre<br>Aceptar.

2

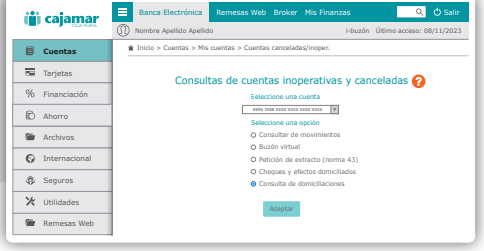

## Si deseas gestionar la domiciliación

.<br>Localiza la domiciliación que deseas gestionar y pincha sobre la palabra que indica el estado de la misma.

3

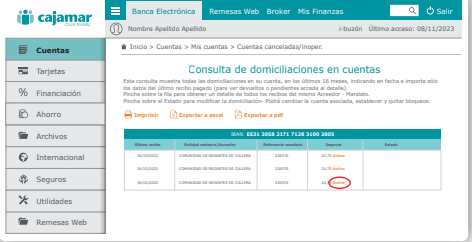

#### Gestiona bloqueos o cambia la cuenta de la domiciliación

Selecciona la opción que necesites en función de tu necesidad y pincha sobre<br><mark>Aceptar</mark>. A continuación, sigue<br>los pasos hasta finalizar el proceso.

4

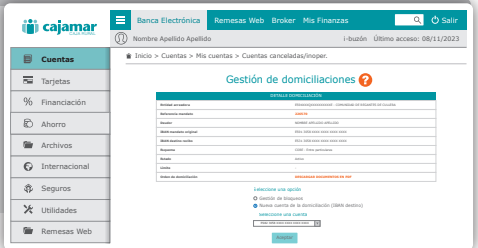

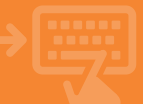

5

#### Si deseas devolver o gestionar un recibo de una domiciliación

Localiza la domiciliación cuyo recibo quieres gestionar y pincha sobre el nombre de la Entidad emisora/Acreedor de dicha domiciliación.

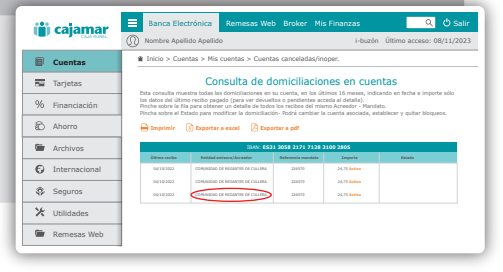

# Gestiona el recibo

Selecciona el recibo a gestionar pinchando sobre el registro. Solo podrás pagar o devolver el recibo si el mismo se encuentra en plazo. A continuación, sigue los pasos hasta finalizar el proceso.

6

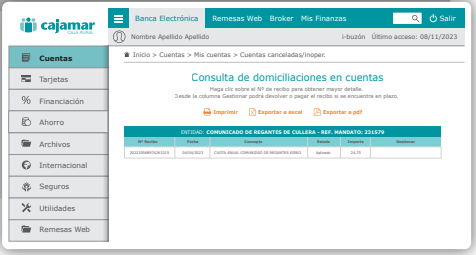